# **Appendix 4 Pass-Through Function**

The pass-through function is allowed the PC application to connect with PLC via HMI, the HMI is acting as a converter at this moment.

Pass-through provides two modes: Ethernet and COM port. To click Pass-through on Project Manager will display the application.

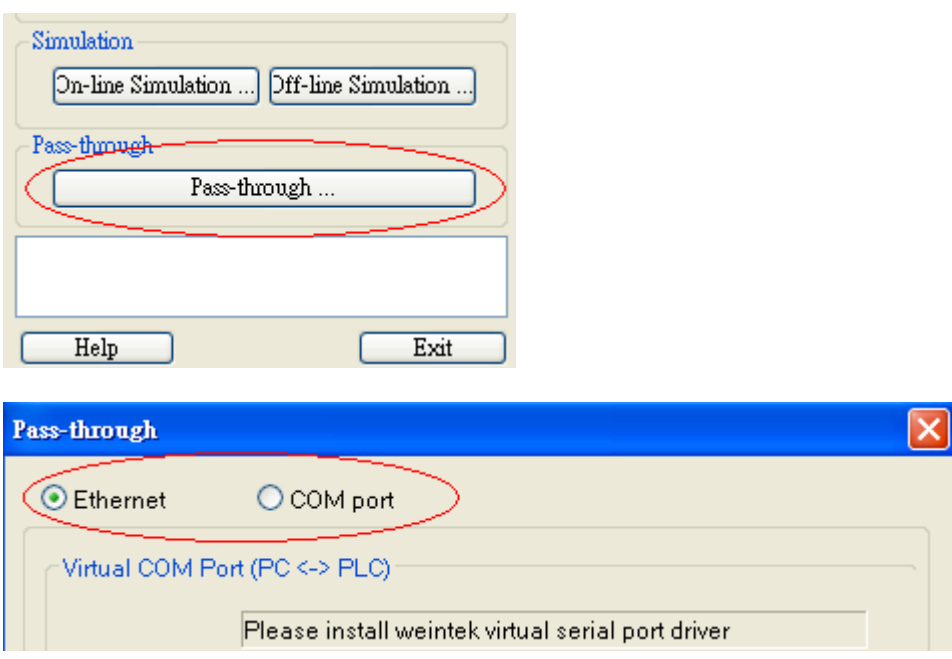

### **A. Ethernet mode**

### **[How to install virtual serial port driver]**

Before using Ethernet mode, please install virtual serial port driver, as follow:

If the virtual COM port display **[Please install weintek virtual serial port driver]**, please click [Install], as follow

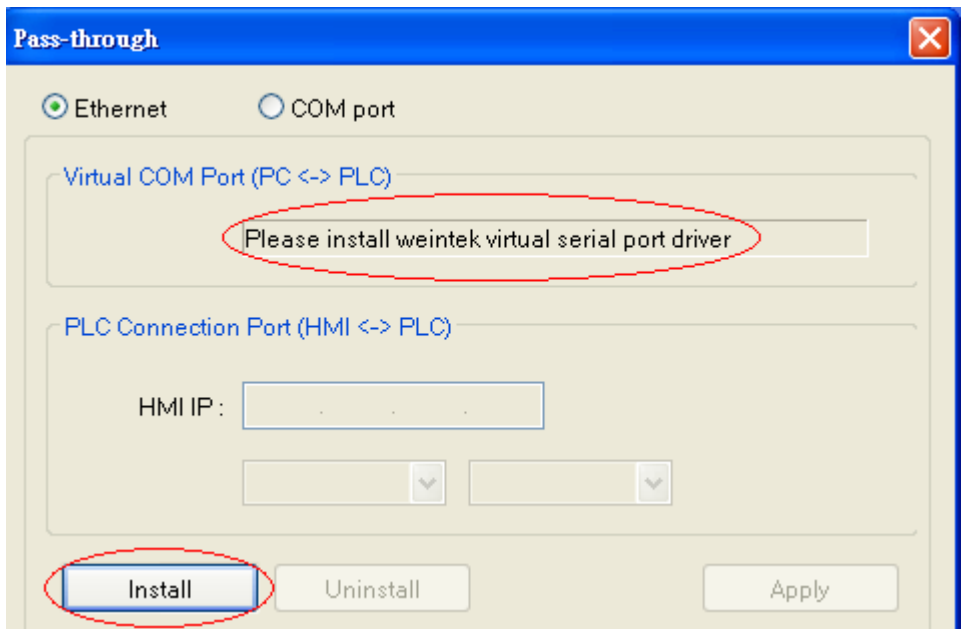

If install processing pop up a dialogue as follow, please click **[Continue Anyway]**.

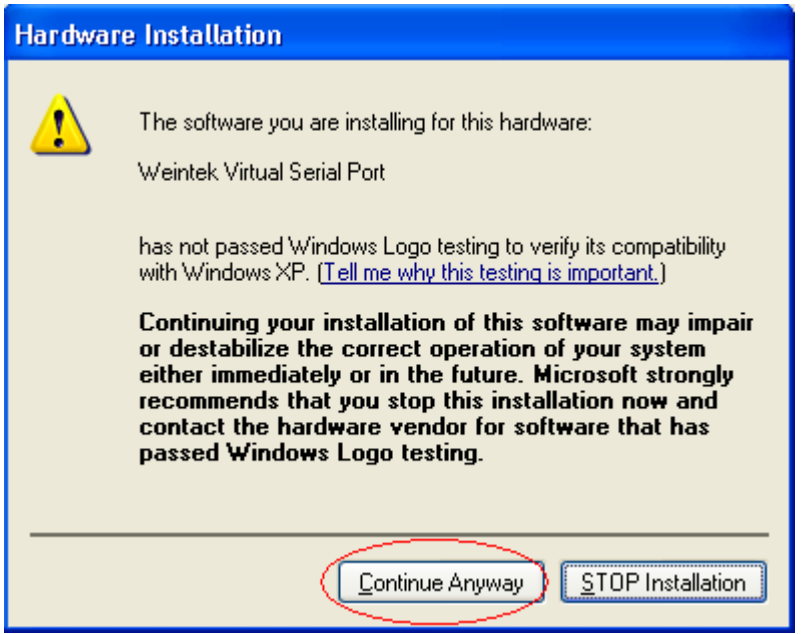

After processing is completed, the virtual COM port display as follow.

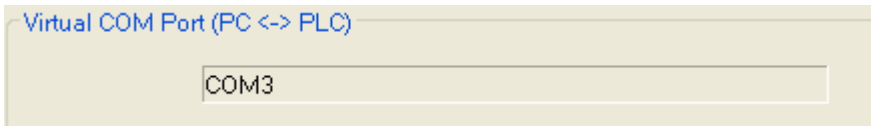

### **[How to using Ethernet mode]**

After installing virtual serial port driver, just need four steps to using Ethernet mode of Pass-through.

### **Step1**

To setting HMI IP which be connected to PLC. For example, HMI IP as 192.168.1.206

### **Step2**

To assign serial port properties which HMI connect to PLC. For example, use COM2 RS232 to connect PLC.

### **Step3**

Click [Apply], and the communication parameters will be update.

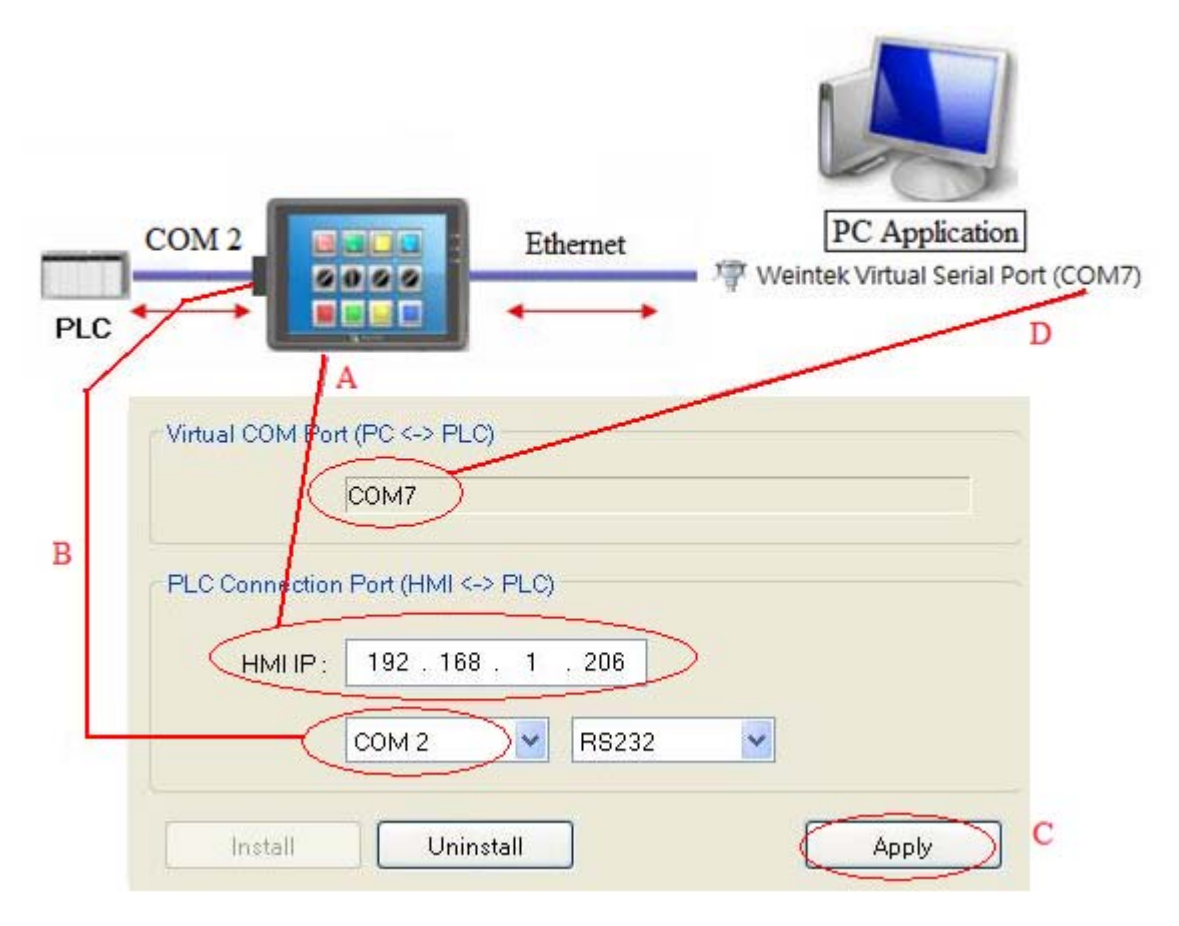

### **Step4**

On the PC application, the serial port must be same as virtual one. For example, using of Mitsubishi application. If the virtual serial port is COM 7, please on [PC side I/F Serial setting] / [COM port] to select COM 7, as follow

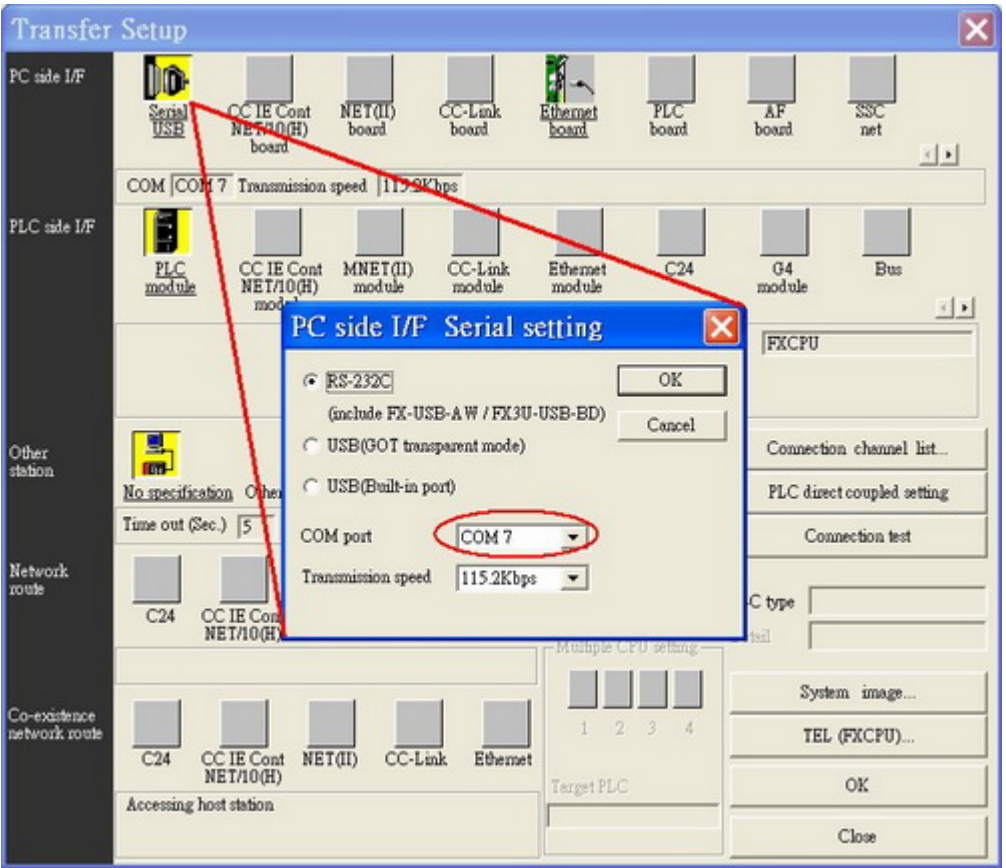

After completed all of described setting, when user running the PLC application on PC, the HMI will auto be switch to pass-through mode (the communication between HMI and PLC will be suspend). And it will resume communication if user closes the application, as follow

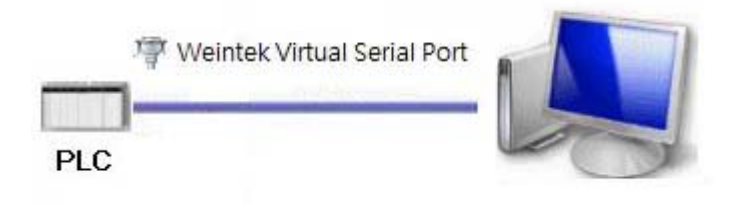

#### **B. COM port mode**

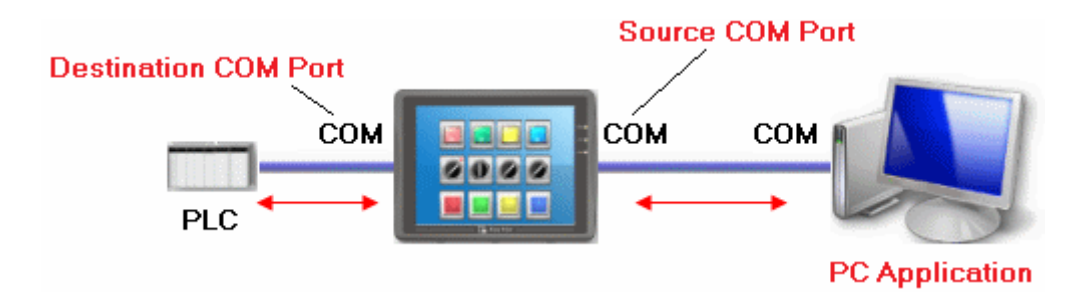

**Source COM Port**: This port is connected between HMI and PC.

**Destination COM Port**: This port is connected between HMI and PLC.

When using COM port mode of pass-through, the source and destination com port have to set correctly.

#### **Setting of Pass-through**

There are two ways for user to enable COM port of pass-through function.

- **(1) Use Project Manager to start pass-through**
- **(2) LW-9901 and LW9902 can be set to enable pass-through.**

LW-9901: pass-through source COM port (1~3: COM1~COM3)

LW-9902: pass-through destination COM port (1~3: COM1~COM3)

Note: If user wants to resume HMI and PLC communication, please select "Stop Pass-through" to disable this function.

#### **Start Pass-through in project manager.**

Click Pass-through button on the Project Manager for setting the communication parameters of pass-through:

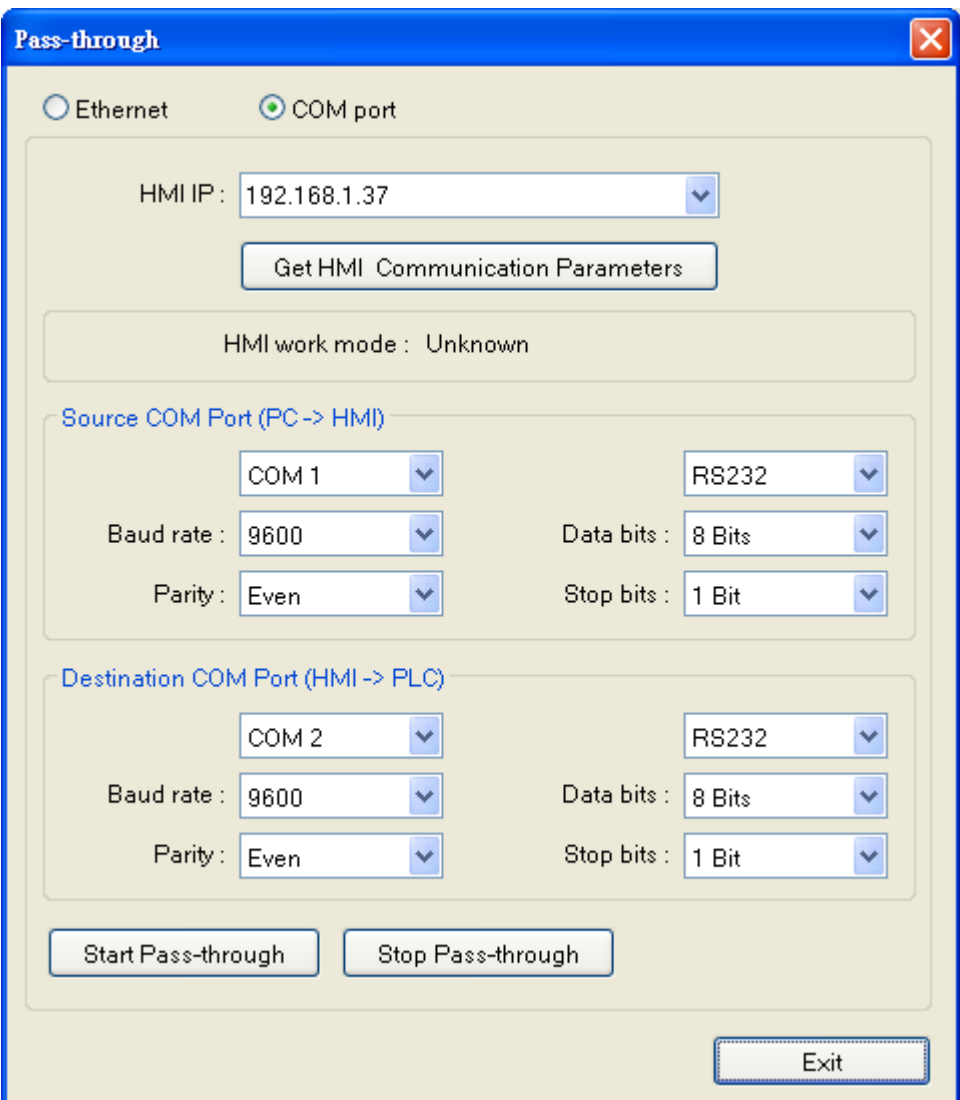

# **[HMI IP]**

When using Pass-through in Project Manager, assign the IP address of HMI.

### **[Get HMI Communication Parameters]**

To read the parameter of source and destination COM port, that parameter comes from reserved addresses, the detail of addresses as following.

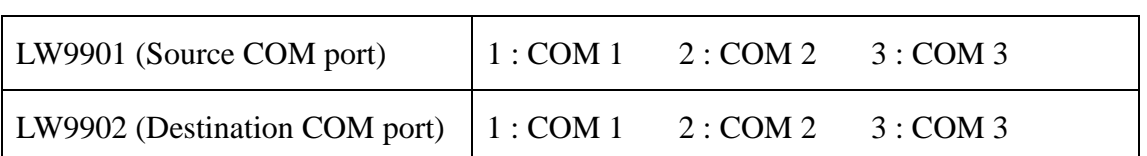

# **Source COM port and Destination COM port**

### **COM 1 mode setting**

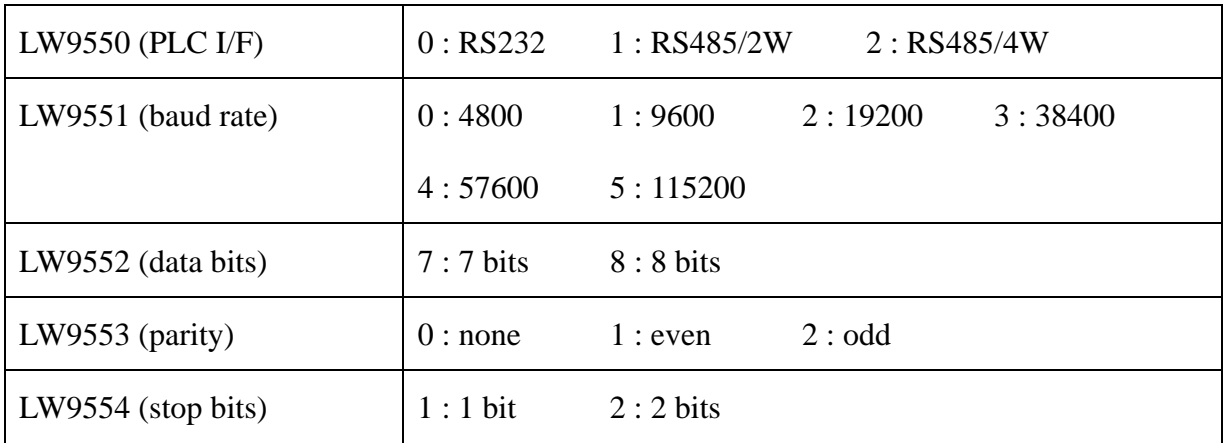

# **COM 2 mode setting**

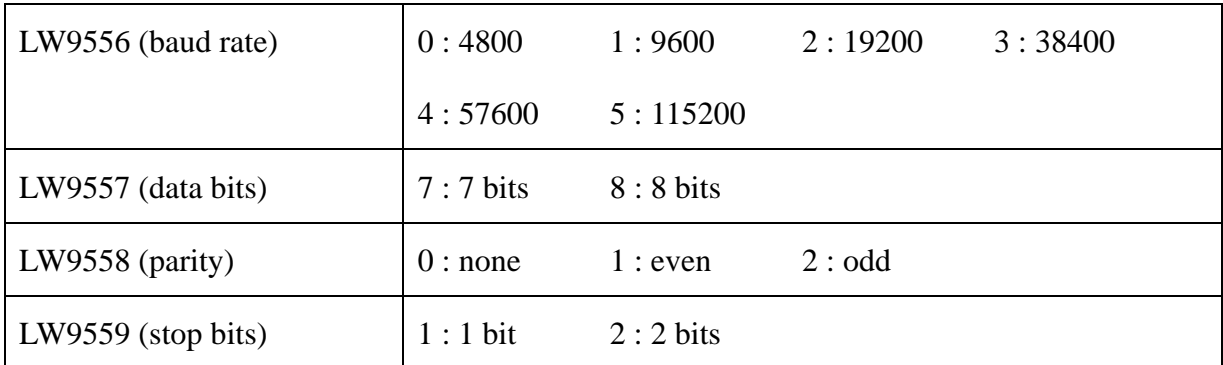

# **COM 3 mode setting**

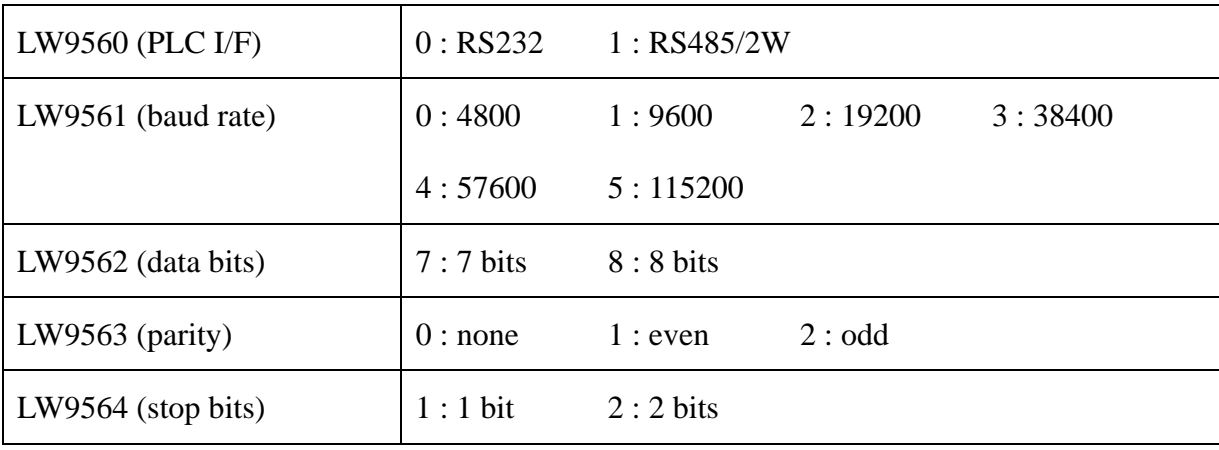

After clicking [Get HMI Communication Parameters], the HMI current states and communication parameters will be update.

#### **[HMI work mode]**

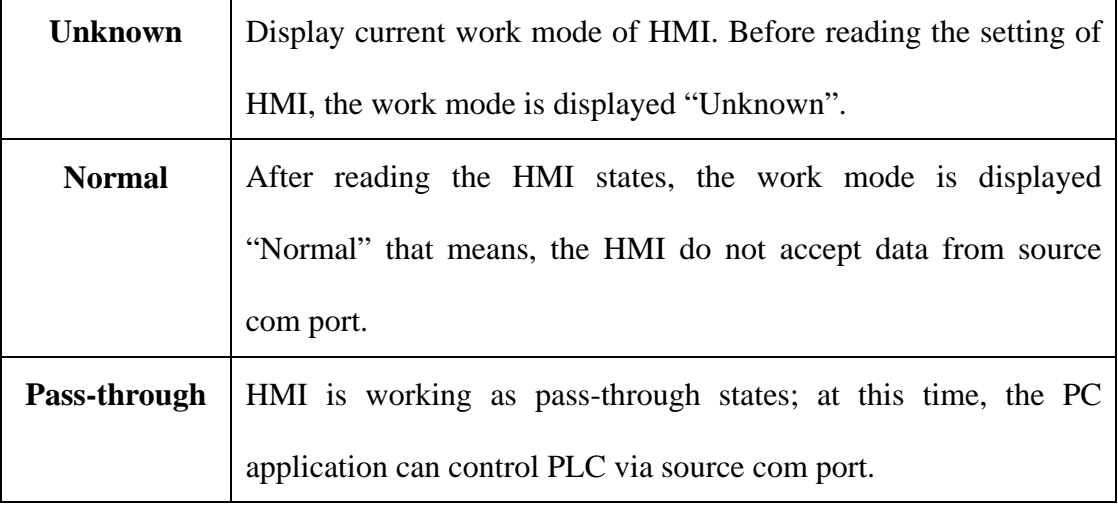

There are three work modes in the pass-through function,

### **[Source COM Port]**、**[Destination COM Port]**

Display the data from source and destination COM port. **The data will be used when pass-through is enabled. The "Baud rate", "Data bits", "Parity", and "Stop bits" of [Source COM Port] and [Destination COM Port] have to be set the same**. [Source COM Port] is connect to PC, so RS232 has to be set; [Destination COM Port] is connect to PLC, so the COM port setting depends on the PLC.

Here an example of SIEMENS S7-200, the illustration below shows the setting when connect to SIEMENS S7/200. The HMI COM 1 RS232 is connect to PC, and COM 3 RS485 2W is connect to PLC, and the parameters of PLC is "9600, E, 8, 1". Before start pass-through, user must settings the correct parameter on project and download to HMI.

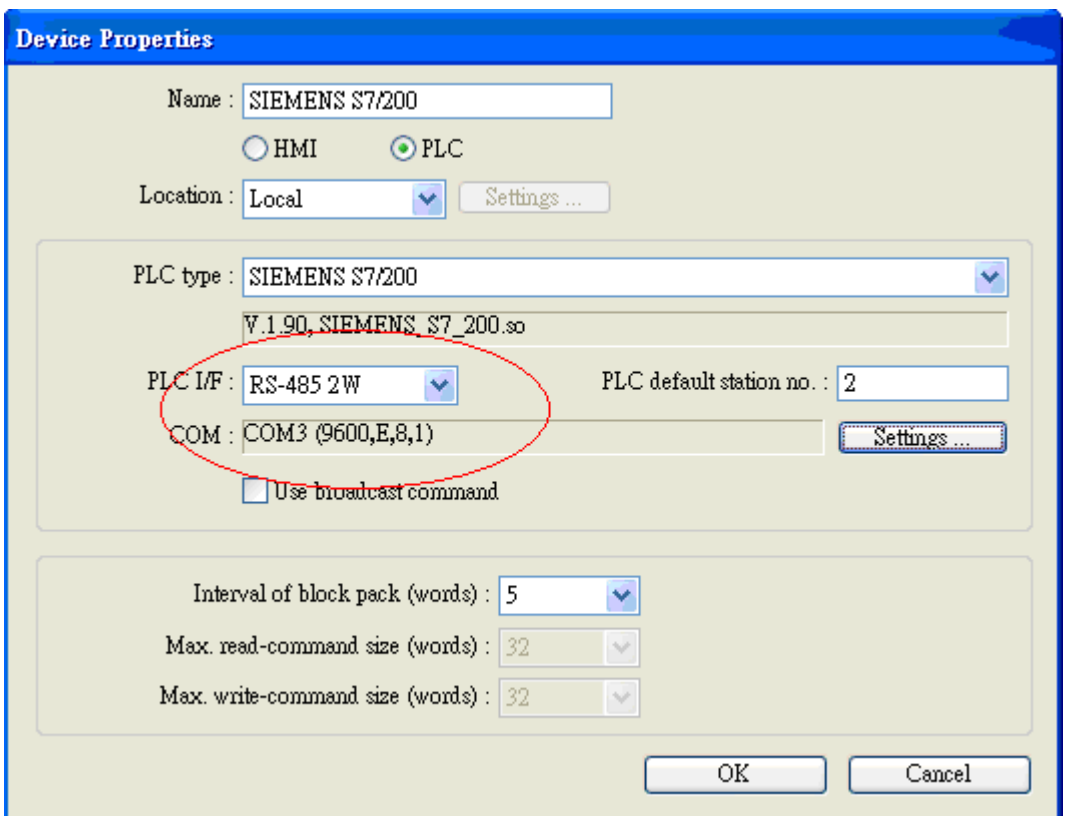

After downloaded to HMI, open the same project and change the PLC I/F and COM port to

COM 1 RS232 (for this is source Com port and connected to PC). As follow

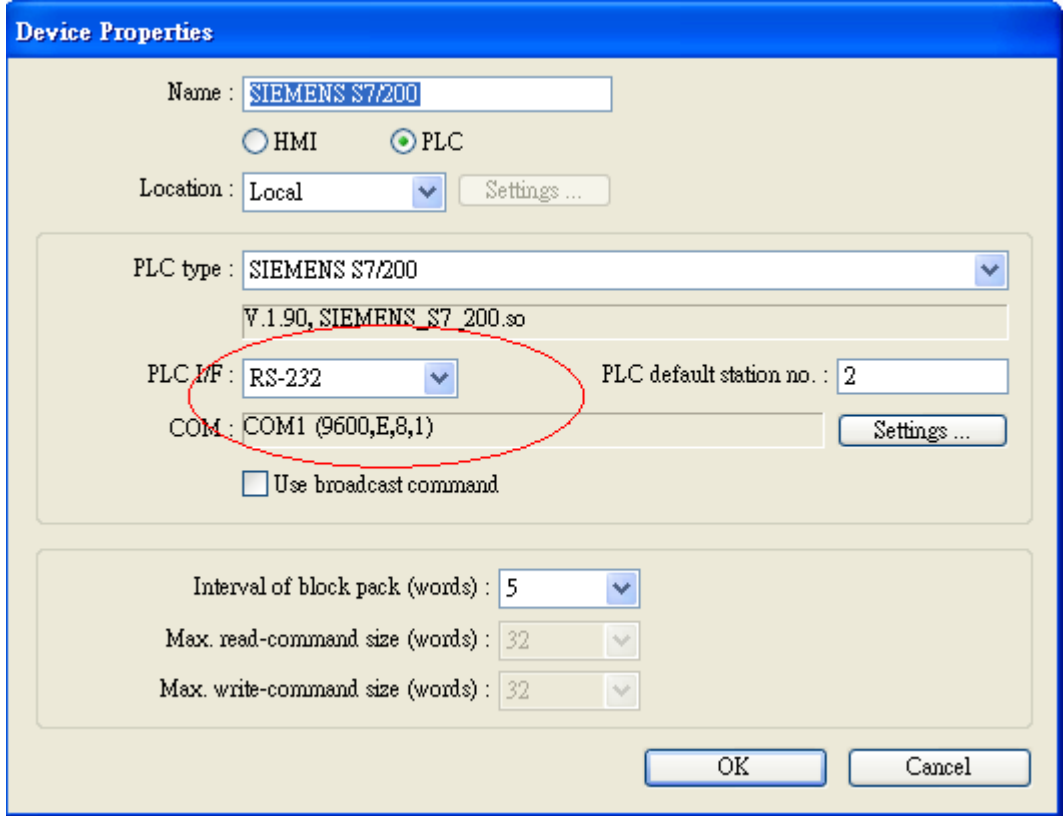

After that, open pass-through and assign HMI IP address; for example 192.168.1.37

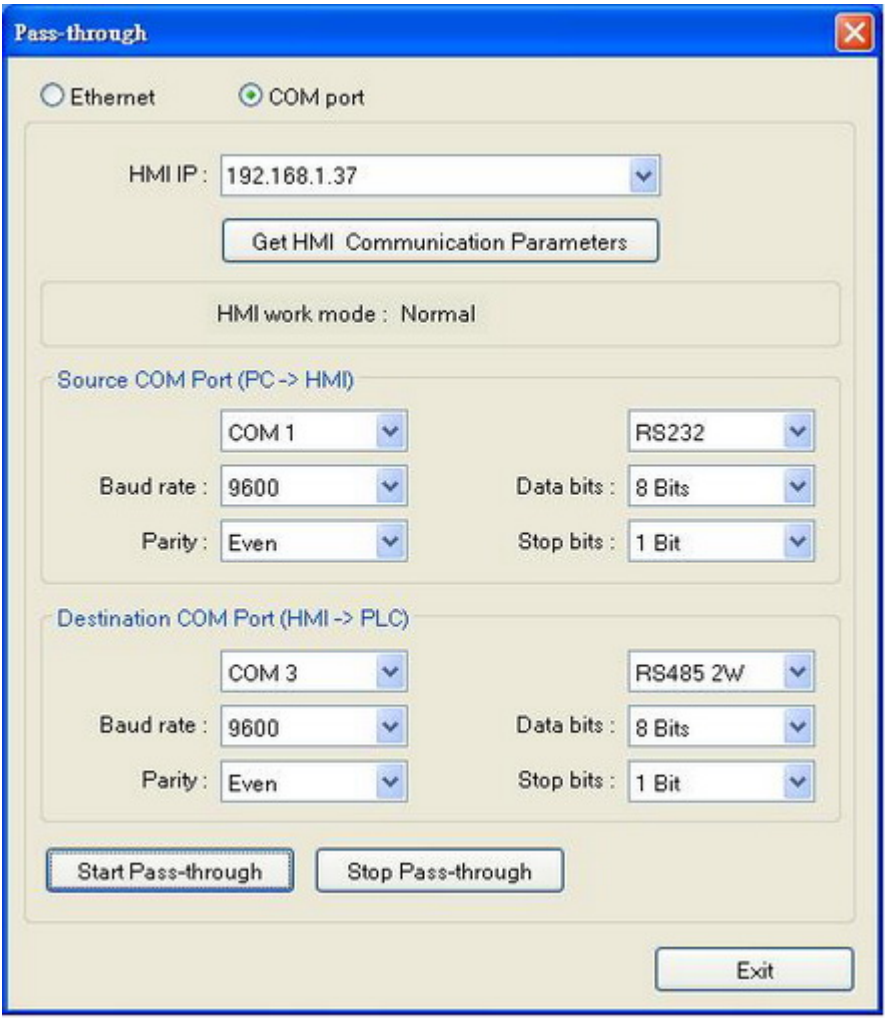

And press [Get HMI Communication Parameters], as follow

User can press **[Start Pass-through]** (the HMI work mode is switched to " Pass-through") and to run On-line Simulation. Now PC application can control PLC via HMI, and HMI is acting as a converter; meanwhile the HMI don't have function until stop pass-through.

#### **Using system reserved address to enable Pass-through function**

Another way to enable Pass-through function is to change LW9901 (source COM port) and LW9902 (destination COM port) directly. When the values of LW9901 and LW9902 match conditions as below, HMI will start Pass-through automatically:

- a. The value in LW9901 and LW9902 has to be 1 or 2 or 3 (1: COM 1 / 2: COM 2 / 3: COM 3).
- b. The COM port values can't be the same as in LW9901 and LW9902.

**Note**: If user wants to stop Pass-through, just change the value except 1, 2, and 3. (example set to 0).

If user needs to change the communication parameter setting; just change the LW9901 and LW9902 and set ON to LB9030, LB9031 and LB9032, the HMI will be forced to accept new setting.

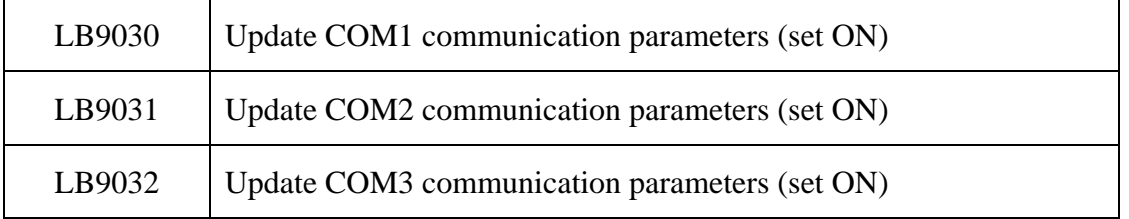